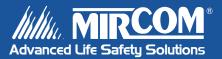

# TAS-2000 SERIES NSL Telephone Access System

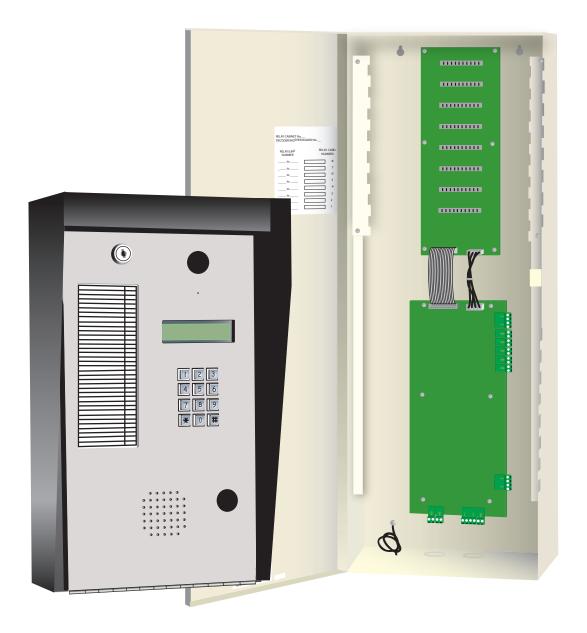

User Guide

LT-956 Rev. 0 April 2005

# Contents

| 1 |
|---|
| 1 |
| 1 |
| 1 |
| 2 |
| 2 |
| 3 |
|   |

# Part 1: Non-Scrolling Directory Programming

| Programming                        | 6 |
|------------------------------------|---|
| Adding New Records                 | 6 |
| Editing Records                    |   |
| Deleting Records                   |   |
| Setting Main and Aux Door DTMF     |   |
| Setting the Online and Door Timers |   |
| Changing Your Password             |   |

# Part 2: Scrolling Directory Programming

| Entering Names                                      | 16 |
|-----------------------------------------------------|----|
| Programming                                         |    |
| Adding New Records                                  |    |
| Editing Records                                     |    |
| Deleting Records                                    | 21 |
| Setting Main and Aux Door DTMF                      |    |
| Setting the Online and Door Timers                  | 23 |
| Changing Your Password                              | 24 |
| Glossary                                            | 25 |
| Frequently Asked Questions                          | 27 |
| Resident Directory Worksheet                        | 29 |
| TAS-2000 NSL System Resident Operating Instructions | 30 |

# Introduction

### **About this Manual**

This user's guide provides information on the most common programming features of the TAS-2000 NSL Scrolling and Non-Scrolling Directories. It is broken down into two sets of instructions: *Part 1 Non-Scrolling Directory Programming* and *Part 2 Scrolling Directory Programming*. With these instructions, you will be able to:

- Add, delete, and edit records
- Set the Main and Aux doors' DTMF
- Set the online and door timers
- Change your password

To determine which type of directory you have, see *Determining the Type of TAS-2000 Directory You Have*, below.

Refer to the **Glossary** page 25 for an explanation of commonly used terms in this manual.

### Determining the Type of TAS-2000 Directory You Have

Before you begin programming your TAS-2000 directory, you must first determine which type of directory you have.

#### **Non-Scrolling Directory**

A non-scrolling directory lists the resident records on a paper template to the left of the display screen. The easiest way to determine if you have a non-scrolling directory is to look at the screen on your TAS-2000 when it is in normal mode.

The display should look like this:

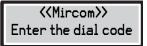

If your screen looks like the one pictured above, then you have a non-scrolling directory.

#### **Scrolling Directory**

A scrolling directory lists the resident records electronically on the screen. The easiest way to determine if you have a scrolling directory is to look at the screen on your TAS-2000 when it is in normal mode.

If your LCD display shows four lines, you will see the following message:

If your LCD display shows only two lines, you will see the same message, but it will scroll on two lines from right to left. Either way, if you see the above message on your display, then you have a scrolling directory.

### **Technical Support**

For all technical support inquiries, please contact Mircom's Technical Support Department between 8 A.M. and 5 P.M. (EST) Monday through Friday, excluding holidays.

| Local Phone: 905-695-3535 | Toll-Free Phone: 1-888-449-3535 |
|---------------------------|---------------------------------|
| Local Fax: 905-660-4113   | Toll-Free Fax: 1-888-660-4113   |

Email: techsupport@mircom.com

## **Keypad Navigation**

The diagram below shows how to use the keypad when in programming mode. It applies to both Scrolling and Non-Scrolling Directory keypads.

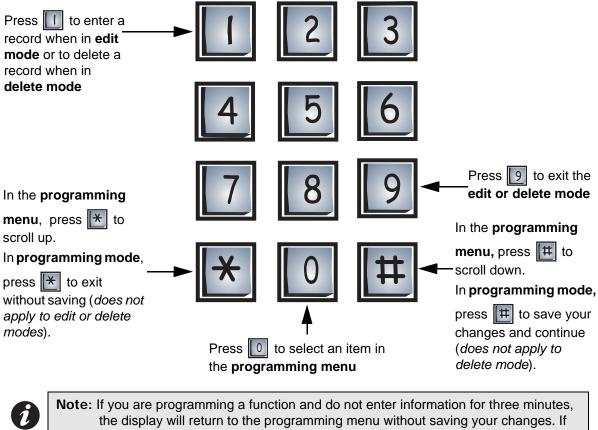

the display will return to the programming menu without saving your changes. If you are in the programming menu for 3 minutes, the display will return to the main screen.

## **Entering Programming Mode**

**Note:** Before programming the system, make sure you have filled out the Resident Directory Worksheet on page 29.

To make changes to either scrolling or non-scrolling directories, you must first enter programming mode.

| Entering Programming mode |                                                                                                    |  |
|---------------------------|----------------------------------------------------------------------------------------------------|--|
| Enter the Password        | <ol> <li>Press 9 9 9 9 9.</li> <li>Enter the password.</li> <li>If you <i>have not</i> set a personal password,<br/>press 1 1 1 1 1 1 1 1 1</li> <li>(ten-digit factory default).</li> </ol> |  |
|                           | <ul> <li>If you <i>have</i> set a personal password, enter your 10-<br/>digit password.</li> <li>You are now in programming mode.</li> </ul>                                                 |  |

## **Exiting Programming Mode**

To exit programming mode, you must first be in the programming menu. If you are not in the programming menu, use the keypad navigation diagram to exit from the mode you are currently in.

| Exiting Programming          | Mode                                                                              |  |
|------------------------------|-----------------------------------------------------------------------------------|--|
| Init∕Erase all data<br>≻Exit | <ol> <li>Press II to scroll down until the arrow is beside<br/>"Exit".</li> </ol> |  |
|                              | 2. Press 0 to select.                                                             |  |

Introduction

Part 1: Non-Scrolling Directory Programming

# Programming

## **Adding New Records**

To add a new record, you must be in **Programming Mode**. Refer to *Entering Programming Mode* on page 2 for instructions.

| Step 1: Enter Add New          | Record mode                                                                                                    |
|--------------------------------|----------------------------------------------------------------------------------------------------|
| ≻Add New Record<br>Edit Record | Press 0 to add a new record. The display enters Add New Record mode.                                                                         |
| Step 2: Enter Dial Code        |                                                                                                    |
| Enter Dial Code                | <ol> <li>Enter the resident's dial (door) code. The code may<br/>be between 1 to 4 digits long.</li> </ol>                                   |
|                                | 2. Press # to save and continue.                                                                                                    |
| Step 3: Enter Relay Co         | de                                                                                                    |
| Enter Relay Code               | 1. Enter the relay code.                                                                                                    |
| ·'                             | 2. Press # to save and continue.                                                                                                    |
| Step 4: Enter NSL-ID           |                                                                                                    |
| Enter NSL-ID                   | 1. Enter the NSL-ID.                                                                                                    |
| []                             | 2. Press 🌐 to save and continue.                                                                                                    |
| Stop E. Entor Flouetor         | Code                                                                                                    |
| Step 5: Enter Elevator         |                                                                                                    |
| Enter Elevator Code            | <ul> <li>If elevator control is not being used, press to<br/>save and continue.</li> </ul>                                                   |
| L 1                            | <ul> <li>If elevator control is being used, please contact your technician for assistance.</li> </ul>                                        |
| Step 6: Enter Elevator         | ID                                                                                                    |
| Enter Elevator ID              | <ul> <li>If elevator ID is not being used, press to save and continue.</li> <li>If elevator ID is being used, please contact your</li> </ul> |
|                                | technician for assistance.                                                                                                    |

| Step 7: Enter Keyless C        | code                                                                                     |  |
|--------------------------------|------------------------------------------------------------------------------------------|--|
|                                | <ul> <li>If keyless codes are being used, enter the 4-digit</li> </ul>                   |  |
| Enter Keyless Code             | code. Press 🌐 to save and continue.                                                      |  |
| L J                            | <ul> <li>If keyless codes are not being used, press to<br/>save and continue.</li> </ul> |  |
| Step 8: Enter Ring Pattern     |                                                                                          |  |
| Enter Ring Pattern             | 1. Select the ring pattern (01 to 04) <sup>a</sup> .                                     |  |
| []                             | 2. Press III to save and continue.                                                       |  |
| a. 01: Standard North American | ring                                                                                     |  |

- 02: Distinct two long rings 03: Distinct quick ring, one long ring 04: Distint quick ring, one long ring, one quick ring

You have successfully added a new record to the system. The display now returns to the programming menu.

To add another record,

1. Press 🔀 to scroll one step up.

2. Press 0. This will bring you back into the Add New Record mode. Repeat steps 2 through 8.

## **Editing Records**

To edit a record, you must be in **Programming Mode**. Refer to *Entering Programming Mode* on page 2 for instructions

| Step 1: Enter Edit Reco        | ord mode                                                                                                    |
|--------------------------------|----------------------------------------------------------------------------------------------------|
| Add New Record<br>≻Edit Record | <ol> <li>Press (scroll up) or (#) (scroll down).</li> <li>Press (1) when the arrow is pointed beside "Edit Record". The display enters Edit Record mode.</li> </ol>                                                                                                    |
| Step 2: Select record          |                                                                                                    |
| 1000><br>1001                  | <ol> <li>Press (scroll up) or (#) (scroll down) to find the record you want to change.</li> <li>Press 1 when the arrow is beside the record you want to change. The display now enters the record. <i>Note: Records are listed according to resident dial code.</i></li> </ol> |
| Step 3: Enter Dial Cod         | e                                                                                                    |
| Enter Dial Code<br>[]          | <ul> <li>If you want to change the dial code, enter a code that is between 1 to 4 digits long. Press # to save and continue.</li> <li>If you do not want to change the dial code, press # to continue.</li> </ul>                                                              |
| Step 4: Enter Relay Co         | ode                                                                                                    |
| Enter Relay Code               | <ol> <li>Enter the relay code.</li> <li>Press # to save and continue.</li> </ol>                                                                                                    |
| Step 5: Enter NSL-ID           |                                                                                                    |
| Enter NSL-ID<br>[]             | <ol> <li>Enter the NSL-ID.</li> <li>Press III to save and continue.</li> </ol>                                                                                                    |
| Step 6: Enter Elevator         | Code                                                                                                    |
| Enter Elevator Code<br>[ ]     | <ul> <li>If elevator control is not being used, press to continue.</li> <li>If elevator control is being used, please contact your technician for assistance.</li> </ul>                                                                                                    |

| Step 7: Enter Elevator                                                                                                    | ID                                                                                                    |
|----------------------------------------------------------------------------------------------------|----------------------------------------------------------------------------------------------------|
| Enter Elevator ID<br>[]                                                                                                    | <ul> <li>If elevator ID is not being used, press to continue.</li> <li>If elevator ID is being used, please contact your technician for assistance.</li> </ul> |
| Step 8: Enter Keyless (                                                                                                    | Code                                                                                                    |
|                                                                                                    | <ul> <li>If keyless codes are being used, enter the 4-digit</li> </ul>                                                                                         |
| Enter Keyless Code                                                                                                    | code. Press 🗰 to save and continue.                                                                                                    |
| []                                                                                                    | <ul> <li>If keyless codes are not being used, press to continue.</li> </ul>                                                                                    |
| Step 9: Enter Ring Patt                                                                                                    | tern                                                                                                    |
| Enter Ring Pattern                                                                                                    | 1. Select the ring pattern (01 to 04) <sup>a</sup> .                                                                                                    |
| []                                                                                                    | 2. Press # to save and continue.                                                                                                    |
| <ul> <li>a. 01: Standard North Americar</li> <li>02: Distinct two long rings</li> <li>03: Distinct quick ring, one lo</li> <li>04: Distint quick ring, one lon</li> </ul> | ng ring                                                                                                    |

You have successfully edited the record. The display now returns to the previous menu.

- To edit another record repeat steps 2 through 9.
- To exit the Edit Record mode, press 9 to return to the programming menu.

## **Deleting Records**

To delete a record, you must be in **Programming Mode**. Refer to *Entering Programming Mode* on page 2 for instructions.

| Step 1: Enter "Delete R       | eco | rd" mode                                                                                                    |
|-------------------------------|-----|----------------------------------------------------------------------------------------------------|
| Edit Record<br>>Delete Record | 1.  | Press 🚼 (scroll up) or II (scroll down) to find<br>"Delete record".                                                                                |
|                               | 2.  | Press 0 when the arrow is pointed beside "Delete Record". The display enters Delete Record mode.                                                   |
| Step 2: Select record         |     |                                                                                                    |
| 1000><br>1001                 | 1.  | Press \star (scroll up) or 井 (scroll down) to find the record you want to delete. <i>Note: Records are listed according to resident dial code.</i> |
|                               | 2.  | Press 1 to delete the record.                                                                                                    |

You have successfully deleted the record. The display now returns to the residents list.

- To delete another record repeat step 2.
- To *exit Delete Record mode*, press 9 to return to the programming menu.

## Setting Main and Aux Door DTMF

To set the main and aux door DTMF, you must be in **Programming Mode**. Refer to *Entering Programming Mode* on page 2 for instructions.

### Main Door DTMF setup

| Step 1: Select Main Door DTMF setup |                            |                                                                                                    |  |
|-------------------------------------|----------------------------|----------------------------------------------------------------------------------------------------|--|
| Delete Record<br>>Main Door DTMF    | 1.                         | Press 💌 (scroll up) or 🗰 (scroll down) to find<br>"Main Door DTMF".                                                                                |  |
|                                     | 2.                         | Press 0 when the arrow is beside "Main Door DTMF". The display enters Main Door DTMF setup.                                                        |  |
| Step 2: Set Main Door               | Step 2: Set Main Door DTMF |                                                                                                    |  |
| Main Door DTMF<br>[9]               | 1.                         | Choose any digit between 0 and 9. This will become<br>the designated (touch tone) number that opens the<br>lobby door. the factory default is "9". |  |
|                                     | 2.                         | Press 🜐 to save and continue.                                                                                                    |  |

You have successfully set the main door DTMF. The display now returns to the programming menu.

#### Aux Door DTMF setup

| Step 1: Select Aux Doo           | r DTMF setup                                                                                                    |
|----------------------------------|----------------------------------------------------------------------------------------------------|
| Main Door DTMF<br>>Aux Door DTMF | <ul> <li>If you have just set up Main Door DTMF, the arrow is now pointed beside "Aux door DTMF". Press 1 to enter Aux Door DTMF setup.</li> <li>If you have not just set up Main Door DTMF,</li> <li>Press (scroll up) or (#) (scroll down) to find "Main Door DTMF".</li> <li>Press 1 when the arrow is beside "Aux Door DTMF". The display enters Aux Door DTMF setup.</li> </ul> |
| Step 2: Set Aux Door D           | TMF                                                                                                    |
| Aux Door DTMF<br>[6]             | <ol> <li>Choose any digit between 0 and 9. The factory default is "6".</li> <li>Press # to save and continue.</li> </ol>                                                                                                    |

You have successfully set the aux door DTMF. The display now returns to the programming menu.

## Setting the Online and Door Timers

To set the online and door timers, you must be in **Programming Mode**. Refer to *Entering Programming Mode* on page 2 for instructions.

#### **Online Timer setup**

| Step 1: Select Online Timer setup |                                                                                                    |  |
|-----------------------------------|----------------------------------------------------------------------------------------------------|--|
| ∑Online Timer<br>Door Timer       | <ol> <li>Press (scroll up) or (find (scroll down) to find "Online TImer".</li> </ol>                                 |  |
|                                   | <ol> <li>Press 0 when the arrow is beside "Online Timer".</li> <li>The display enters Online Timer setup.</li> </ol> |  |
|                                   |                                                                                                    |  |
| Step 2: Set Online Time           | er                                                                                                    |  |
| Online Timer<br>[ 0060 ]          | You can now set the length of time that a visitor may talk with a resident.                                          |  |
|                                   | <ol> <li>Enter time duration between 0 to 9999 seconds.<br/>The factory default is 60 seconds.</li> </ol>            |  |
|                                   | 2. Press III to save and continue.                                                                                   |  |

You have successfully set up the online timer. The display now returns to the programming menu.

### **Door Timer setup**

| Step 1: Select Door Timer setup |                                                                                                    |  |
|---------------------------------|----------------------------------------------------------------------------------------------------|--|
| Online Timer<br>>Door Timer     | If you have just set up Online Timer, the arrow is now                                                           |  |
|                                 | pointed beside "Door Timer". Press 🚺 to enter Door Timer setup.                                                  |  |
|                                 | <ul> <li>If you have not just set up Online Timer,</li> </ul>                                                    |  |
|                                 | <ol> <li>Press ★ (scroll up) or ★ (scroll down) to find<br/>"Door Timer".</li> </ol>                             |  |
|                                 | <ol> <li>Press 0 when the arrow is beside "Door Timer".</li> <li>The display enters Door Timer setup.</li> </ol> |  |
| Step 2: Set Door Timer          |                                                                                                    |  |
| Door Timer<br>[20]              | You can now set the length of time the door release stays unlocked.                                              |  |
|                                 | <ol> <li>Choose a time duration between 0 and 99<br/>seconds. The factory default is 20 seconds.</li> </ol>      |  |
|                                 | 2. Press III to save and continue.                                                                               |  |

You have successfully set up the door timer. The display now returns to the programming menu.

## **Changing Your Password**

To change your password, you must be in **Programming Mode**. Refer to *Entering Programming Mode* on page 2 for instructions.

| Step 1: Select "Change          | e Pas | sword"                                                                                              |
|---------------------------------|-------|----------------------------------------------------------------------------------------------------|
| Door Timer<br>)Change Password  | 1.    | Press 🗶 (scroll up) or 🛱 (scroll down) to find "Change Password".                                   |
|                                 | 2.    | Press 0 when the arrow is beside "Change<br>Password". The display enters Change Password<br>setup. |
| Step 2: Change your password    |       |                                                                                                    |
| Change Password<br>[1111111111] | 1.    | Enter your new password. It must consist of 10 digits. The factory default is "1111111111".         |
|                                 | 2.    | Press 🖽 to save and continue.                                                                       |

You have successfully changed your password. The display now returns to the programming menu.

Programming

# Part 2: Scrolling Directory Programming

# **Entering Names**

To enter a name, use the number keys to select the appropriate character. See the diagram below for the characters that correspond to each number.

To select a character, press any number key once, twice, or three times to cycle through the character associated with that key (*Note: you will not see the characters on the display as they cycle*). When you reach the character you want, stop pressing the key and after a one second delay, the character will appear in the display.

Note: If you accidentally enter the wrong character while programming a name, press

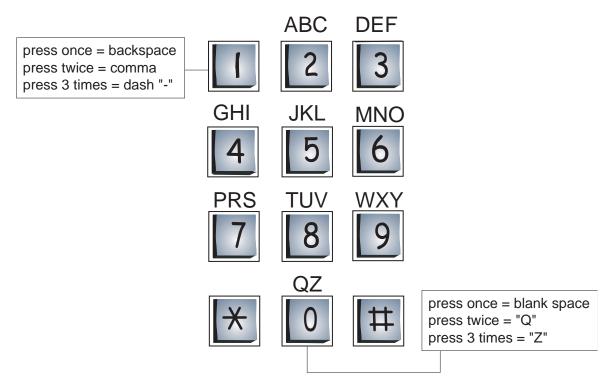

For example, to enter the last name "Doe",

- 1. Press "3" once for the letter "D".
- 2. Press "6" three times for the letter "O".
- 3. Press "3" twice for the letter "E".
- 4. Press # to save and continue.

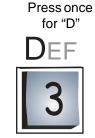

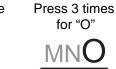

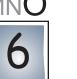

Press twice for "E"

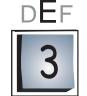

# Programming

## **Adding New Records**

To add a new record, you must be in **Programming Mode**. Refer to *Entering Programming Mode* on page 2 for instructions.

| Step 1: Enter Add New          | Record mode                                                                                                    |
|--------------------------------|----------------------------------------------------------------------------------------------------|
| ≻Add New Record<br>Edit Record | Press 0 to add a new record. The display enters Add New Record mode.                                                                                                    |
| Step 2: Enter resident         | <ul> <li>'s name</li> <li>1. Enter the resident's name (see page 16 for <i>instructions</i>). The name may be up to 15 characters long.</li> <li>2. Press # to save and continue.</li> </ul> |
| Step 3: Enter Dial Code        | <ol> <li>Enter the resident's dial (door) code. The code may be between 1 to 4 digits long.</li> <li>Press # to save and continue.</li> </ol>                                                |
| Step 4: Enter Relay Co         | de                                                                                                    |
| Enter Relay Code               | <ol> <li>Enter the relay code.</li> <li>Press # to save and continue.</li> </ol>                                                                                                    |
| Step 5: Enter NSL-ID           |                                                                                                    |
| Enter NSL-ID<br>[]             | <ol> <li>Enter the NSL-ID.</li> <li>Press # to save and continue.</li> </ol>                                                                                                    |
| Step 6: Enter Elevator         | Code                                                                                                    |
| Enter Elevator Code<br>[ ]     | <ul> <li>If elevator control is not being used, press # to save and continue.</li> <li>If elevator control is being used, please contact your technician for assistance.</li> </ul>          |
| Step 7: Enter Elevator         | ID                                                                                                    |
| Enter Elevator ID<br>[ ]       | <ul> <li>If elevator ID is not being used, press # to save and continue.</li> <li>If elevator ID is being used, please contact your technician for assistance.</li> </ul>                    |

| Step 8: Enter Keyless (    | Code                                                                                         |  |
|----------------------------|----------------------------------------------------------------------------------------------|--|
|                            | <ul> <li>If keyless codes are being used, enter the 4-digit</li> </ul>                       |  |
| Enter Keyless Code         | code. Press 🖽 to save and continue.                                                          |  |
| L J                        | <ul> <li>If keyless codes are not being used, press III to<br/>save and continue.</li> </ul> |  |
| Step 9: Enter Ring Pattern |                                                                                              |  |
| Enter Ring Pattern         | 1. Select the ring pattern (01 to 04).                                                       |  |
| []                         | 2. Press III to save and continue.                                                           |  |

To add another record,

1. Press 🗶 to scroll one step up.

2. Press 0. This will bring you back into the "Add new record" mode. Repeat steps 1 through 7.

## **Editing Records**

To edit a record, you must be in **Programming Mode**. Refer to *Entering Programming Mode* on page 2 for instructions.

| Step 1: Enter Edit Reco          | rd mode                                                                                                    |
|----------------------------------|----------------------------------------------------------------------------------------------------|
| Add New Record<br>≻Edit Record   | <ol> <li>Press (scroll up) or (#) (scroll down).</li> <li>Press () when the arrow is pointed beside "Edit Record". The display enters Edit Record mode.</li> </ol>                                                                                                    |
| Step 2: Select Record            |                                                                                                    |
| 1000 XJohn Doe<br>1001 Sam Spade | <ol> <li>Press (scroll up) or (#) (scroll down) to find the record you want to change.</li> <li>Press 1 to enter the record.</li> </ol>                                                                                                    |
| Step 3: Enter resident           | s name                                                                                                    |
| Enter Name<br>[]                 | <ul> <li>If you want to change the resident's name, enter it now. (see page 16 for instructions). The name may be up to 15 characters long. Press III to save and continue.</li> <li>If you do not want to change the resident's name, press III to continue.</li> </ul> |
| Step 4: Enter Dial Code          | 2                                                                                                    |
| Enter Dial Code<br>[]            | <ul> <li>If you want to change the dial code, enter a code that is between 1 to 4 digits long. Press # to save and continue.</li> <li>If you do not want to change the dial code, press # to continue.</li> </ul>                                                        |
| Step 5: Enter Relay Co           | de                                                                                                    |
| Enter Relay Code<br>[ ]          | <ol> <li>Enter the relay code.</li> <li>Press II to save and continue.</li> </ol>                                                                                                    |
| Step 6: Enter NSL-ID             |                                                                                                    |
| Enter NSL-ID<br>[]               | <ol> <li>Enter the NSL-ID.</li> <li>Press III to save and continue.</li> </ol>                                                                                                    |

| Step 7: Enter Elevator (   | Code                                                                                                    |
|----------------------------|----------------------------------------------------------------------------------------------------|
| Enter Elevator Code<br>[ ] | <ul> <li>If elevator control is not being used, press to continue.</li> <li>If elevator control is being used, please contact your technician for assistance.</li> </ul>      |
| Step 8: Enter Elevator     | D                                                                                                    |
| Enter Elevator ID<br>[ ]   | <ul> <li>If elevator ID is not being used, press # to continue.</li> <li>If elevator ID is being used, please contact your technician for assistance.</li> </ul>              |
| Step 9: Enter Keyless C    | ode                                                                                                    |
| Enter Keyless Code<br>[]   | <ul> <li>If keyless codes are being used, enter the 4-digit code. Press # to save and continue.</li> <li>If keyless codes are not being used, press # to continue.</li> </ul> |
| Step 10: Enter Ring Pat    | tern                                                                                                    |
| Enter Ring Pattern         | <ol> <li>Select the ring pattern (01 to 04).</li> <li>Press # to save and continue.</li> </ol>                                                                                |

You have successfully edited the record. The display now returns to the previous menu.

- To edit another record repeat steps 2 through 10.
- To exit the Edit Record mode, press 9 to return to the programming menu.

### **Deleting Records**

To delete a record, you must be in **Programming Mode**. Refer to *Entering Programming Mode* on page 2 for instructions.

| Step 1: Enter "Delete R          | leco | rd" mode                                                                                                    |
|----------------------------------|------|----------------------------------------------------------------------------------------------------|
| Edit Record<br>>Delete Record    | 1.   | Press \star (scroll up) or 🗰 (scroll down) to find "Delete record".                                                                                                |
|                                  | 2.   | Press 0 when the arrow is pointed beside "Delete Record". The display enters Delete Record mode.                                                                   |
| Step 2: Select Record            |      |                                                                                                    |
| 1000 XJohn Doe<br>1001 Sam Spade | 1.   | Press $\textcircled{*}$ (scroll up) or $\textcircled{#}$ (scroll down) to find the record you want to delete. The ">" must point to the record you wish to delete. |
|                                  | 2.   | Press 1 to delete the record.                                                                                                    |

You have successfully deleted the record. The display now returns to the residents list.

- To delete another record repeat step 2.
- To exit the Delete Record mode, press 9 to return to the programming menu.

## Setting Main and Aux Door DTMF

To set the main and aux door DTMF, you must be in **Programming Mode**. Refer to *Entering Programming Mode* on page 2 for instructions.

#### Main Door DTMF setup

| Step 1: Select Main Do           | or D | TMF setup                                                                                                    |
|----------------------------------|------|----------------------------------------------------------------------------------------------------|
| Delete Record<br>>Main Door DTMF | 1.   | Press 💌 (scroll up) or 🗰 (scroll down) to find<br>"Main Door DTMF".                                                                                |
|                                  | 2.   | Press 0 when the arrow is beside "Main Door DTMF". The display enters Main Door DTMF setup.                                                        |
| Step 2: Set Main Door DTMF       |      |                                                                                                    |
| Main Door DTMF<br>[9]            | 1.   | Choose any digit between 0 and 9. This will become<br>the designated (touch tone) number that opens the<br>lobby door. The factory default is "9". |
|                                  | 2.   | Press III to save and continue.                                                                                                    |

You have successfully set the main door DTMF. The display now returns to the programming menu.

#### Aux Door DTMF setup

| Step 1: Select Aux Door          | DTMF setup                                                                                                    |
|----------------------------------|----------------------------------------------------------------------------------------------------|
| Main Door DTMF<br>>Aux Door DTMF | <ul> <li>If you have just set up Main Door DTMF, the arrow is</li> </ul>                                           |
|                                  | now pointed beside "Aux door DTMF". Press 0 to enter Aux Door DTMF setup.                                          |
|                                  | <ul> <li>If you have not just set up Main Door DTMF,</li> </ul>                                                    |
|                                  | <ol> <li>Press ★ (scroll up) or # (scroll down) to find<br/>"Main Door DTMF".</li> </ol>                           |
|                                  | <ol> <li>Press of when the arrow is beside "Aux Door<br/>DTMF". The display enters Aux Door DTMF setup.</li> </ol> |
| Step 2: Set Aux Door D           | ſMF                                                                                                    |
| Aux Door DTMF<br>[6]             | <ol> <li>Choose any digit between 0 and 9. The factory<br/>default is "6".</li> </ol>                              |
|                                  | 2. Press III to save and continue.                                                                                 |

You have successfully set the aux door DTMF. The display now returns to the programming menu.

### Setting the Online and Door Timers

To set the online and door timers, you must be in **Programming Mode**. Refer to *Entering Programming Mode* on page 2 for instructions.

### **Online Timer setup**

| Step 1: Select Online Timer setup |                                                                                                    |  |
|-----------------------------------|----------------------------------------------------------------------------------------------------|--|
| ≻Online Timer<br>Door Timer       | <ol> <li>Press (scroll up) or (f) (scroll down) to find<br/>"Online TImer".</li> </ol>                               |  |
|                                   | <ol> <li>Press 0 when the arrow is beside "Online Timer".</li> <li>The display enters Online Timer setup.</li> </ol> |  |
|                                   |                                                                                                    |  |
| Step 2: Set Online Time           |                                                                                                    |  |
| Online Timer<br>[ 0060 ]          | You can now set the length of time that a visitor may talk with a resident.                                          |  |
|                                   | <ol> <li>Enter time duration between 0 to 9999 seconds.<br/>The factory default is 60 seconds.</li> </ol>            |  |
|                                   | 2. Press III to save and continue.                                                                                   |  |

You have successfully set up the online timer. The display now returns to the programming menu.

#### Door Timer setup

| Step 1: Select Door Timer setup |                                                                                                    |  |  |  |  |  |
|---------------------------------|----------------------------------------------------------------------------------------------------|--|--|--|--|--|
| Online Timer<br>>Door Timer     | • If you have just set up Online Timer, the arrow is now                                                 |  |  |  |  |  |
|                                 | pointed beside "Door Timer". Press 🚺 to enter Door Timer setup.                                          |  |  |  |  |  |
|                                 | <ul> <li>If you have not just set up Online Timer,</li> </ul>                                            |  |  |  |  |  |
|                                 | <ol> <li>Press ★ (scroll up) or ★ (scroll down) to find<br/>"Door Timer".</li> </ol>                     |  |  |  |  |  |
|                                 | <ol> <li>Press 0 when the arrow is beside "Door Timer".</li> <li>You enters Door Timer setup.</li> </ol> |  |  |  |  |  |
| Step 2: Set Door Timer          |                                                                                                    |  |  |  |  |  |
| Door Timer<br>[20]              | You can now set the length of time the door release stays unlocked.                                      |  |  |  |  |  |
|                                 | 1. Choose a time duration between 0 and 99                                                               |  |  |  |  |  |
|                                 | seconds. The factory default is 20 seconds.                                                              |  |  |  |  |  |
|                                 | 2. Press # to save and continue.                                                                         |  |  |  |  |  |

You have successfully set up the door timer. The display now returns to the programming menu.

## **Changing Your Password**

To change your password, you must be in **Programming Mode**. Refer to *Entering Programming Mode* on page 2 for instructions.

| Step 1: Select "Change Password" |    |                                                                                             |  |  |  |  |  |
|----------------------------------|----|---------------------------------------------------------------------------------------------|--|--|--|--|--|
| Door Timer                       | 1. | Press 💌 (scroll up) or 🗰 (scroll down) to find "Change Password".                           |  |  |  |  |  |
| Change Password                  | 2. | Press 0 when the arrow is beside "Change                                                    |  |  |  |  |  |
|                                  |    | Password". The display enters Change Password setup.                                        |  |  |  |  |  |
| Step 2: Change your password     |    |                                                                                             |  |  |  |  |  |
| Change Password<br>[1111111111]  | 1. | Enter your new password. It must consist of 10 digits. The factory default is "1111111111". |  |  |  |  |  |
|                                  | 2. | Press 🜐 to save and continue.                                                               |  |  |  |  |  |

You have successfully changed your password. The display now returns to the programming menu.

# Glossary

| Add Record                      | This function is used to add a new resident to the system.                                                                                                    |
|---------------------------------|----------------------------------------------------------------------------------------------------|
| Aux Door                        | When this function is set, the resident can press a number on his or her telephone pad to release the aux door.                                                                                                    |
| Delete Record<br>Mode           | This function is used to delete the an entire resident record from the system. In delete record mode, you will see records listed according to dial code.                                                                                                    |
| Dial Code                       | A one- to four-digit code that a visitor enters into the lobby unit to call a resident. In a non-scrolling directory, records are listed according to resident dial code.                                                                                                    |
| DTMF                            | "Dual Tone Modulated Frequency" is a technical term for "touch tone".                                                                                                    |
| Edit Record<br>Mode             | This function is used to edit a resident's existing record. In edit record mode, you will see records listed according to dial code.                                                                                                    |
| Keyless Code                    | This feature allows you to enter a four-digit dial code that will enable a resident to open the main door without a key.                                                                                                    |
| Keypad<br>Navigation            | Instructions on how to use the keypad.                                                                                                    |
| Non-Scrolling<br>Directory      | A paper directory that lists the residents of the building.                                                                                                    |
| NSL (No-<br>Subscriber<br>Line) | When a visitor enters a resident's code in the lobby unit, the No Subscriber Line (NSL) housed in a relay cabinet in the telephone room intercepts the call and then communicates directly to the resident. This feature does not require a dedicated phone line.                             |
| Online Timer                    | This operation controls the maximum length of time that a visitor can speak with a resident from the lobby unit.                                                                                                    |
| Programming<br>Mode             | This operation consists of multiple functions that allow you to customize your Telephone Access System.                                                                                                    |
| Potentiometer                   | A technical term for a variable resistor which functions as a volume control.                                                                                                    |
| Ring Pattern                    | This feature is only applicable to the NSL system. In this mode you can select the type of ring that a resident hears when a visitor is calling. This helps the resident distinguish between a call from a visitor and a regular telephone call. There are four ring patterns to choose from. |
| Scrolling<br>Directory          | An electronic directory that lists the residents of the building.                                                                                                    |

Glossary

# **Frequently Asked Questions**

#### Q. What is the NSL feature?

**A.** The NSL (No Subscriber Line) operation does not use a dedicated public subscribed telephone line; rather the 2008M NSL Units (and 2008/16 NSL Expanders) in your electrical/telephone room intercept all tenant telephone lines coming into the building and communicate directly to them.

#### Q. Why do visitors get a "system busy" message when they call tenants?

**A.** The lobby unit may not be communicating with the 2008M Relay Control Panel. Check the programming mode to ensure that the NSL ID is programmed to the same address number as the 2008M Relay Cabinet.

#### Q. Why can't tenants unlock the door/gate by pressing the digit "9" on their phones?

**A.** This may be caused by one of the following:

- Incorrect Main Door DTMF setup. Solution: While in programming mode, check that the "Main Door" (DTMF) is programmed to digit "9".
- Improper voltage on the door strike power supply. *Solution:* Check for the correct voltage on the door strike power supply.
- The door strike and system (main board) wires may be damaged or loose. *Solution:* Check and verify that the door strike and system wires are intact.

# Q. Why does the system hang up as soon as a visitor begins to communicate with a tenant?

A. This may be caused by one of the following:

- The online timer may be set for too short a duration. While in programming mode, check that the online timer is set to more than 30 seconds (factory default is set to 60 seconds).
- If the tenant has a high speed Internet connection, there may be an ADSL conflict. To solve this problem, the system requires an ADSL -100 filter that will mount in the NSL cabinet (2008M relay control panel).

# Q. Why won't the system accept a language change from English to either Spanish or French?

**A.** The system must be reset for language changes to take effect. Reset the system after you make a language change. There are two ways to reset the system:

- Enter the programming mode and scroll down the menu option list to locate "system reset". Press "0" to reset the system.
- Turn the on/off switch (located at the bottom of the circuit board) to the OFF position and keep it off for approximately ten seconds before powering up again.

# Q. When a visitor places a call and begins to talk, he or she cannot hear the tenant. Why?

**A.** The speaker may not be working correctly. Unlock the panel and perform a visual inspection of the speaker:

- Look for loose wires or loose solders as well as damaged components.
- Check that the volume in the panel speaker is set properly. VR4 (volume control) is the adjustment potentiometer for the standard board and VR2 is the adjustment potentionmeter for the slim line board; both are located at the bottom of the board. Adjust the potentionmeter clockwise to increase the volume.

If there are no loose wires and the volume in the panel speaker is set properly, there may be a problem with the speaker impedence. To see if this might be the problem, follow the instructions below:

- 1. Turn the system power off and disconnect the white and green speaker wires from the main board.
- 2. Set your meter to ohms and set the scale to 50 ohms or higher.
- 3. Place the meter leads on the white and green speaker wires. The meter should read between 40-45 ohms. If your readings are different please contact Mircom's technical support department for assistance.

#### Q. The LCD display has no display or the display has dark blocks on it. Why?

**A.** There may be a problem with the contrast level. VR1 (contrast control) is located on the back of the keypad/display board. Adjust the potentionmeter counter-clockwise for a darker display and clockwise for a lighter display.

#### Q. Why is there no dial tone when a visitor calls a tenant?

**A.** The NSL system does not utilize an independent phone line, and therefore does not require a dial tone. The system works with the 2008M Relay Control Panel to ring/call your apartment.

# Q. I misplaced the key for the telephone access system. How do I obtain a replacement?

**A.** The Mircom key part number is LK-304. Contact your local distributor or Mircom Head Office for a replacement.

# Q. What happens when the visitor gets an answering machine when trying to contact a tenant?

**A.** The system will allow the visitor to leave a message on the answering machine.

#### Q. Is the ring pattern programmable?

The ring pattern selection is a standard NSL system feature. The system provides up to four ring patterns to choose from for every tenant.

# **Resident Directory Worksheet**

| Unit No. |      | Resident's Name | Dial |      |  |  | Relay<br>Number | Phone<br>Type      | Keyless<br>Entry<br>Code |  |             |
|----------|------|-----------------|------|------|--|--|-----------------|--------------------|--------------------------|--|-------------|
| Flr.     | Apt. |                 |      | Code |  |  | Number          | (pulse or<br>tone) | Code                     |  |             |
|          |      |                 |      |      |  |  |                 | tone)              |                          |  |             |
|          |      |                 |      |      |  |  |                 |                    |                          |  |             |
|          |      |                 |      |      |  |  |                 |                    |                          |  |             |
|          |      |                 |      |      |  |  |                 |                    | $\left  \right $         |  | +           |
|          |      |                 |      |      |  |  |                 |                    | $\square$                |  |             |
|          |      |                 |      |      |  |  |                 |                    |                          |  |             |
|          |      |                 |      |      |  |  |                 |                    |                          |  |             |
|          |      |                 |      |      |  |  |                 |                    |                          |  |             |
|          |      |                 |      |      |  |  |                 |                    | $\left  \right $         |  | +           |
|          |      |                 |      |      |  |  |                 |                    | $\left  \right $         |  | +           |
|          |      |                 |      |      |  |  |                 |                    |                          |  |             |
|          |      |                 |      |      |  |  |                 |                    |                          |  |             |
|          |      |                 |      |      |  |  |                 |                    |                          |  |             |
|          |      |                 |      |      |  |  |                 |                    |                          |  | -           |
|          |      |                 |      |      |  |  |                 |                    |                          |  |             |
|          |      |                 |      |      |  |  |                 |                    |                          |  |             |
|          |      |                 |      |      |  |  |                 |                    |                          |  |             |
|          |      |                 |      |      |  |  |                 |                    |                          |  |             |
|          |      |                 |      |      |  |  |                 |                    |                          |  | -           |
|          |      |                 |      |      |  |  |                 |                    |                          |  | +           |
|          |      |                 |      |      |  |  |                 |                    |                          |  |             |
|          |      |                 |      |      |  |  |                 |                    |                          |  |             |
|          |      |                 |      |      |  |  |                 |                    |                          |  |             |
|          |      |                 |      |      |  |  |                 |                    | $\left  \right $         |  | +           |
|          |      |                 |      |      |  |  |                 |                    | $\square$                |  | +           |
|          |      |                 |      |      |  |  |                 |                    | Ħ                        |  | $\square$   |
|          |      |                 |      |      |  |  |                 |                    |                          |  |             |
|          |      |                 |      |      |  |  |                 |                    | Щ                        |  | $\parallel$ |
|          |      |                 |      |      |  |  |                 |                    | $\square$                |  | +           |
|          |      |                 |      |      |  |  |                 |                    | $\left  \right $         |  | +           |
|          |      |                 |      |      |  |  |                 |                    | $\left  \right $         |  | +           |
|          |      |                 |      |      |  |  |                 |                    |                          |  |             |
|          |      |                 |      |      |  |  |                 |                    | Щ                        |  |             |
|          |      |                 |      |      |  |  |                 |                    | $\square$                |  | $\parallel$ |
|          |      |                 |      |      |  |  |                 |                    |                          |  |             |

For your records, photocopy this sheet and fill in the resident information.

# **TAS-2000 NSL System Resident Operating Instructions**

Mircom's state-of-the-art door entry system has been installed in this building to provide you and your guest with an increased level of confidence and security.

The system operates with your existing telephone. Your guest simply dials your code number or selects your name by scrolling through the electronic directory on the lobby unit, causing your telephone to ring. When you answer your telephone, you will be in communication with your guest.

**To unlock the main door**, press "9" on your telephone keypad.

To refuse entry, hang up.

# **Call Waiting Feature**

While engaged in a conversation with someone on your outside telephone line, you will hear a distinct tone when a guest places a call to you. Briefly push the hangup switch to answer the call. This action will automatically put the outside telephone line "on hold". While on-line with your guest, you can open the main door by dialing the digit " 9 ". To refuse entry, briefly press the hangup switch. Pressing "9" or the hangup switch will automatically reconnect you to the previously "on hold" caller to continue your conversation.

In a similar manner, you can answer an outside call while talking to the guest in the lobby. Please note that you cannot put your guest "on hold" because the talk time with your guest is limited (normally 60 seconds).

# **Keyless Entry Codes**

To unlock the front door without using a key, press "0" followed by the four-digit keyless code. The last four digits are confidentially assigned to each resident.

χļ

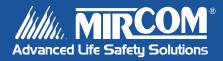

Canada 25 Interchange Way Vaughan, ON L4K 5W3 Tel: 905-660-4655 Fax: 905-660-4113

#### U.S.A.

60 Industrial Parkway Cheektowaga, NY 14227 Tel: 1-888-660-4655 Fax: 1-888-660-4113 © Mircom 2005 Printed in Canada Subject to change without prior notice

www.mircom.com